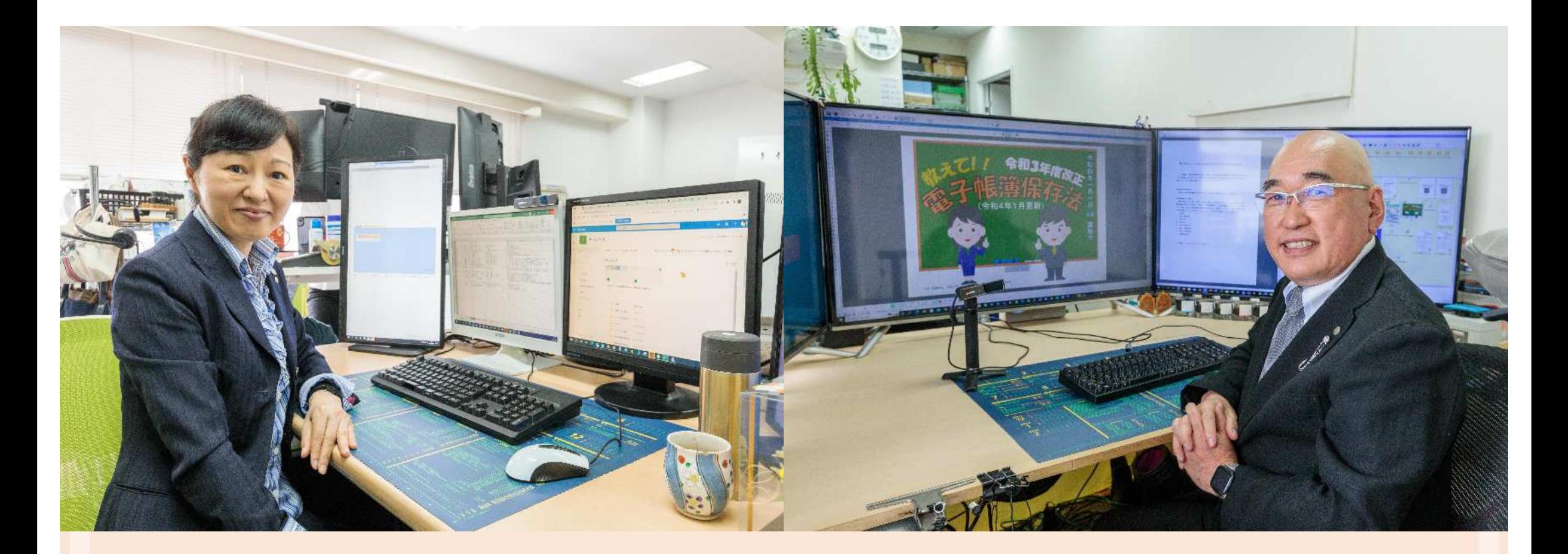

\*SOLUTIONS11

# R6年1月12日デジ塾

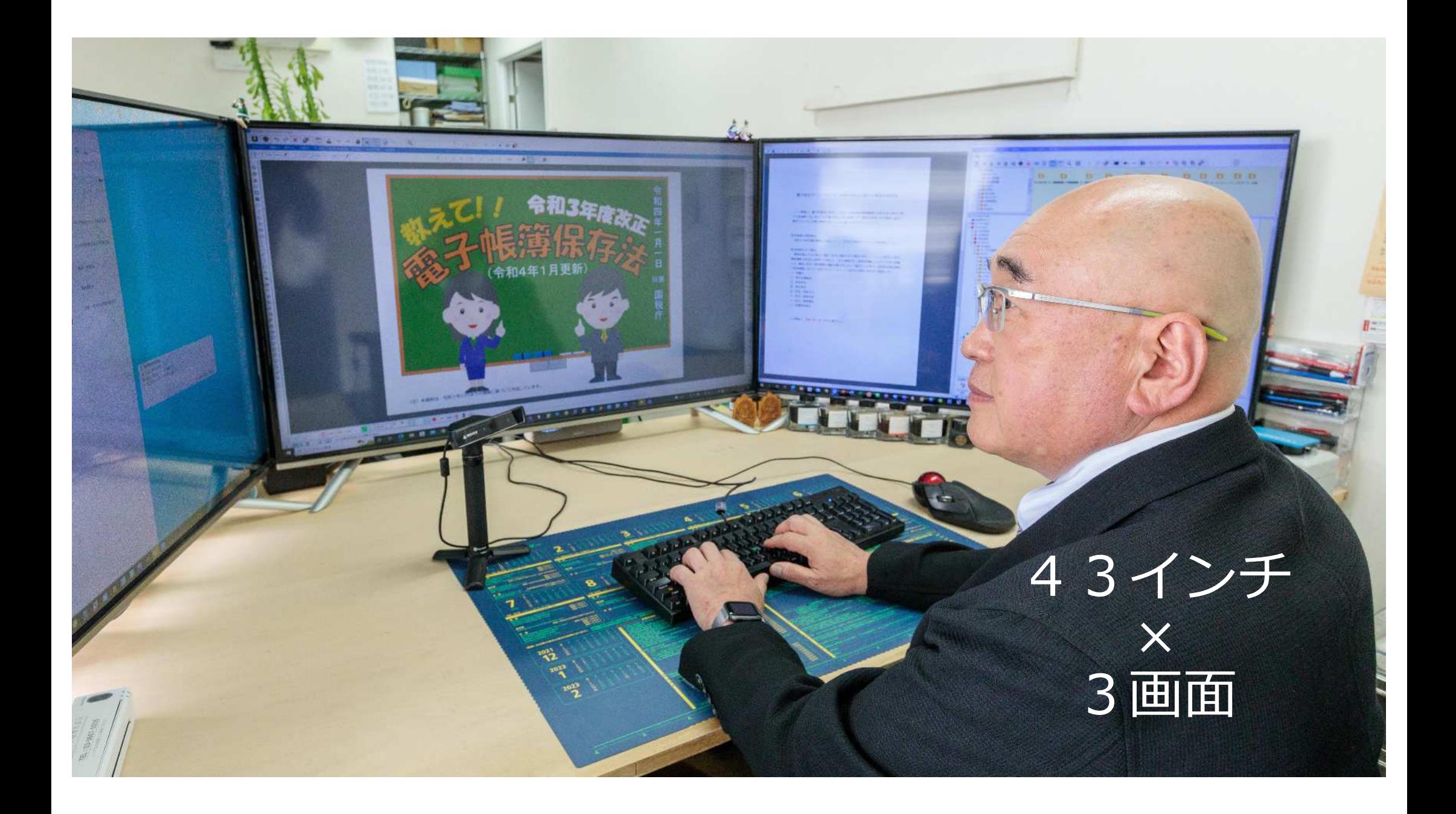

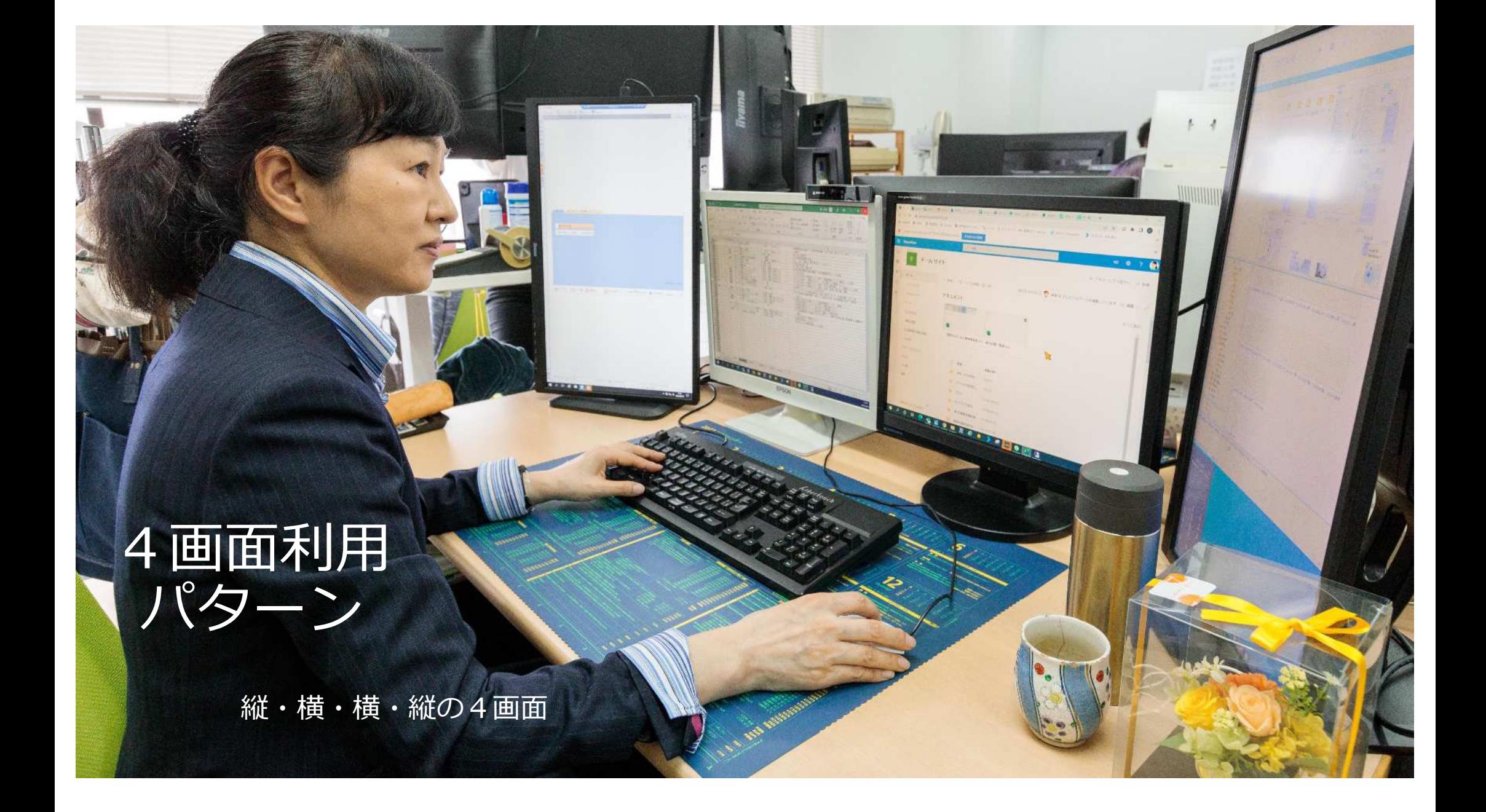

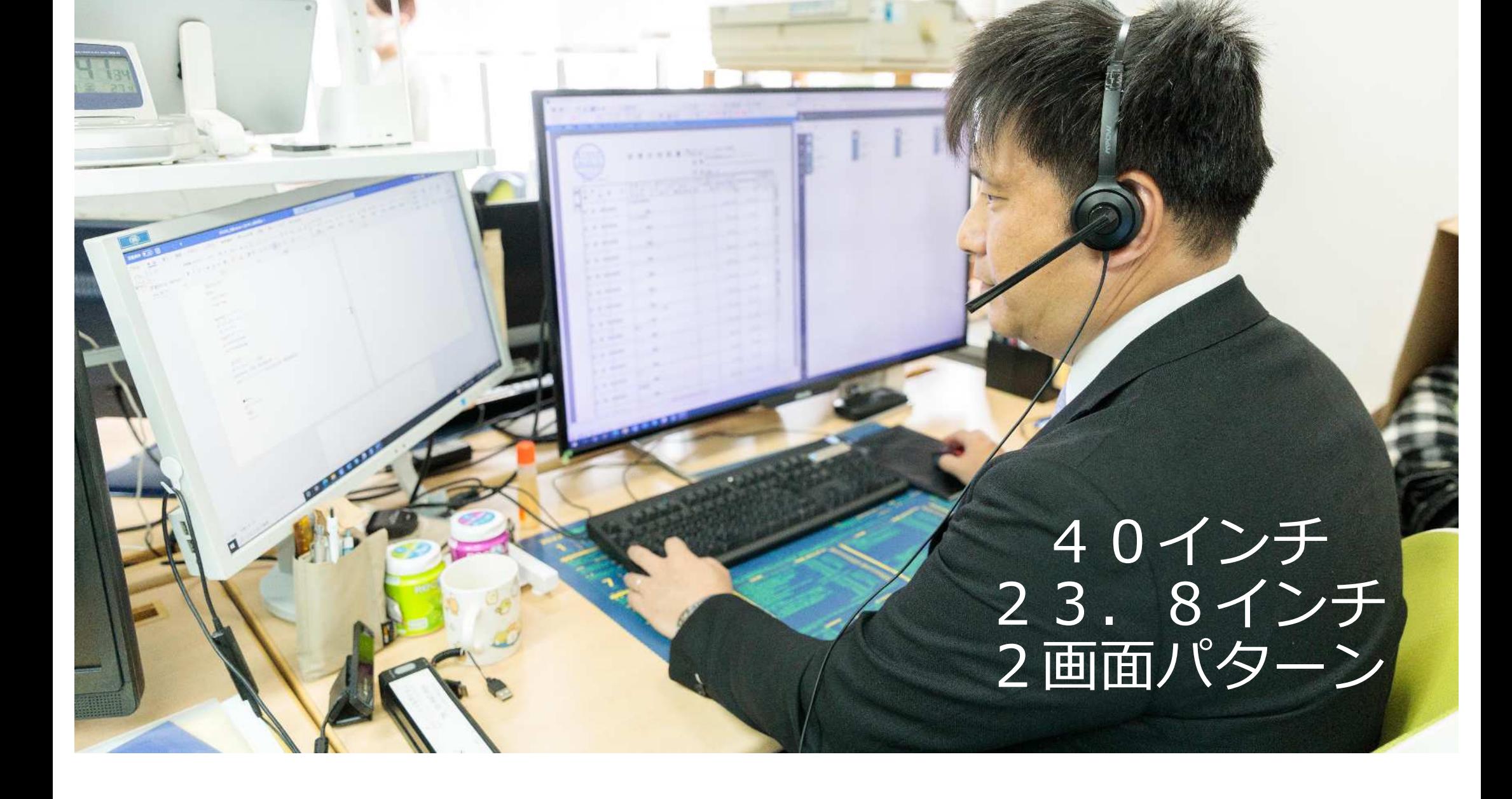

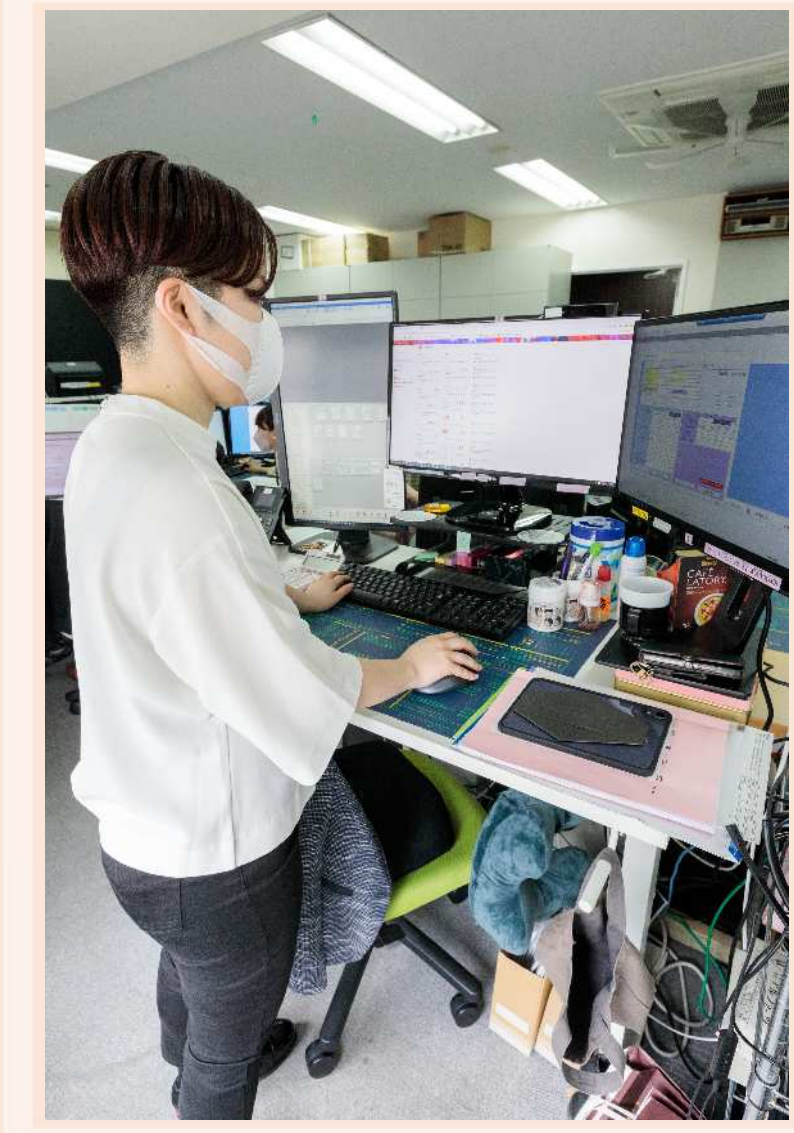

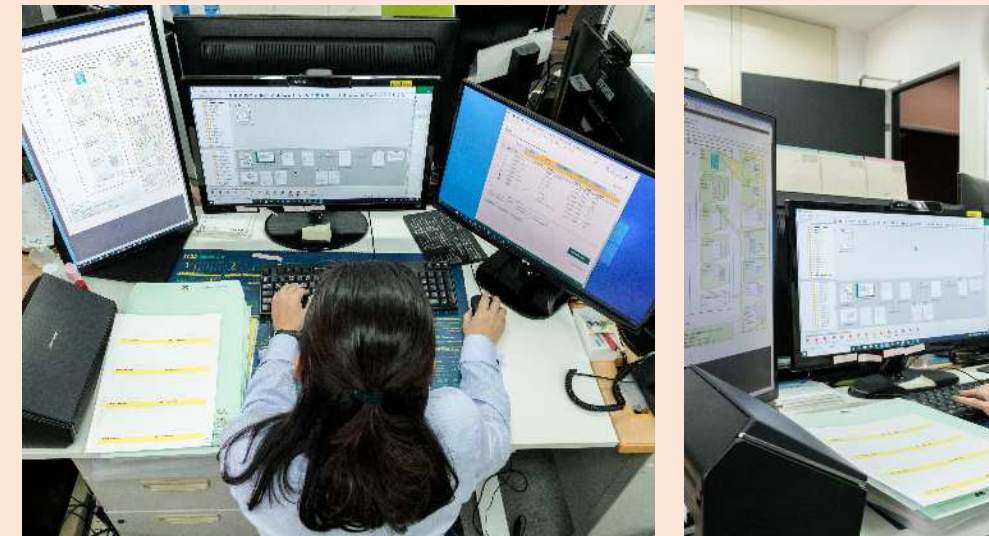

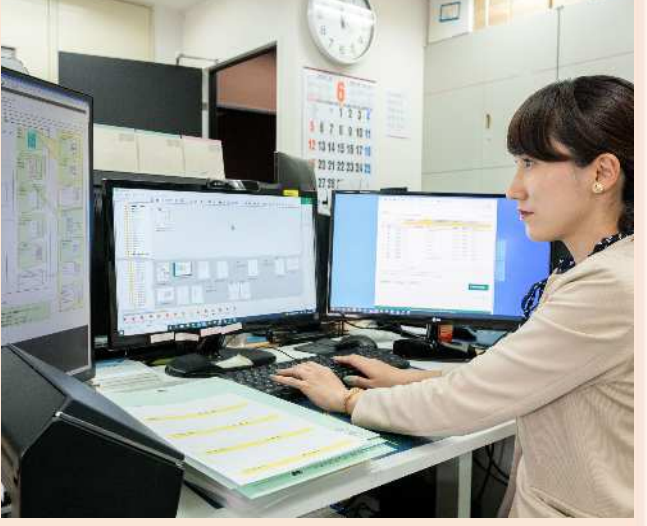

# 3画面利用パターン

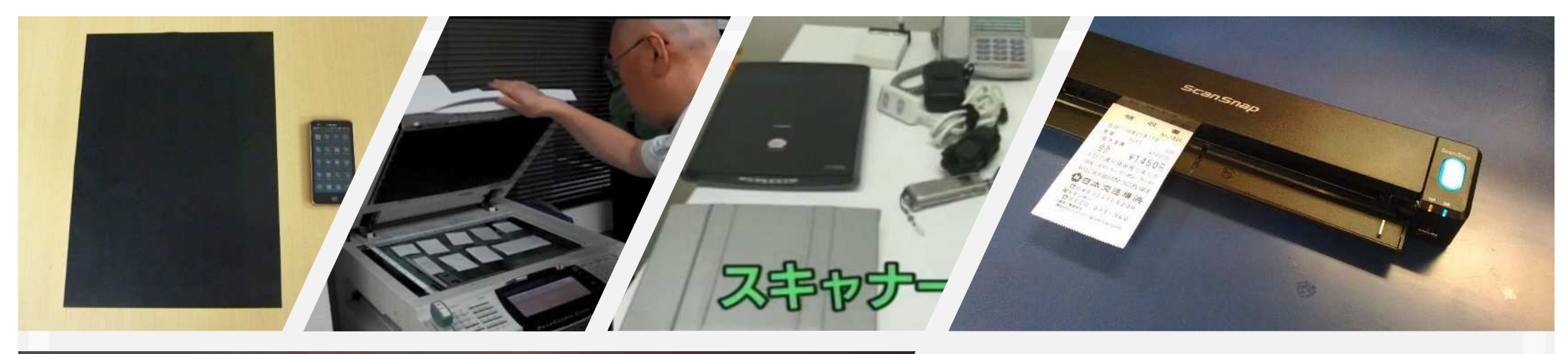

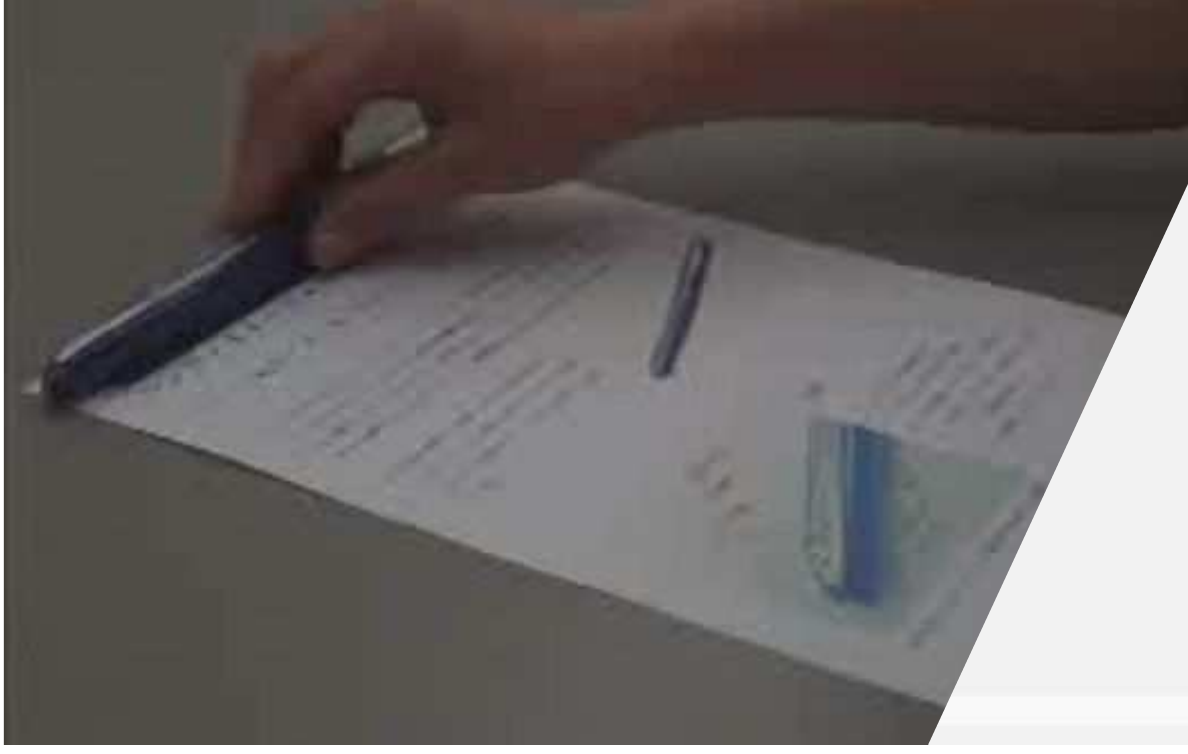

紙を事務所に持ち込まない! 保管しない!

事務所の生い立有い

ペーパーレス

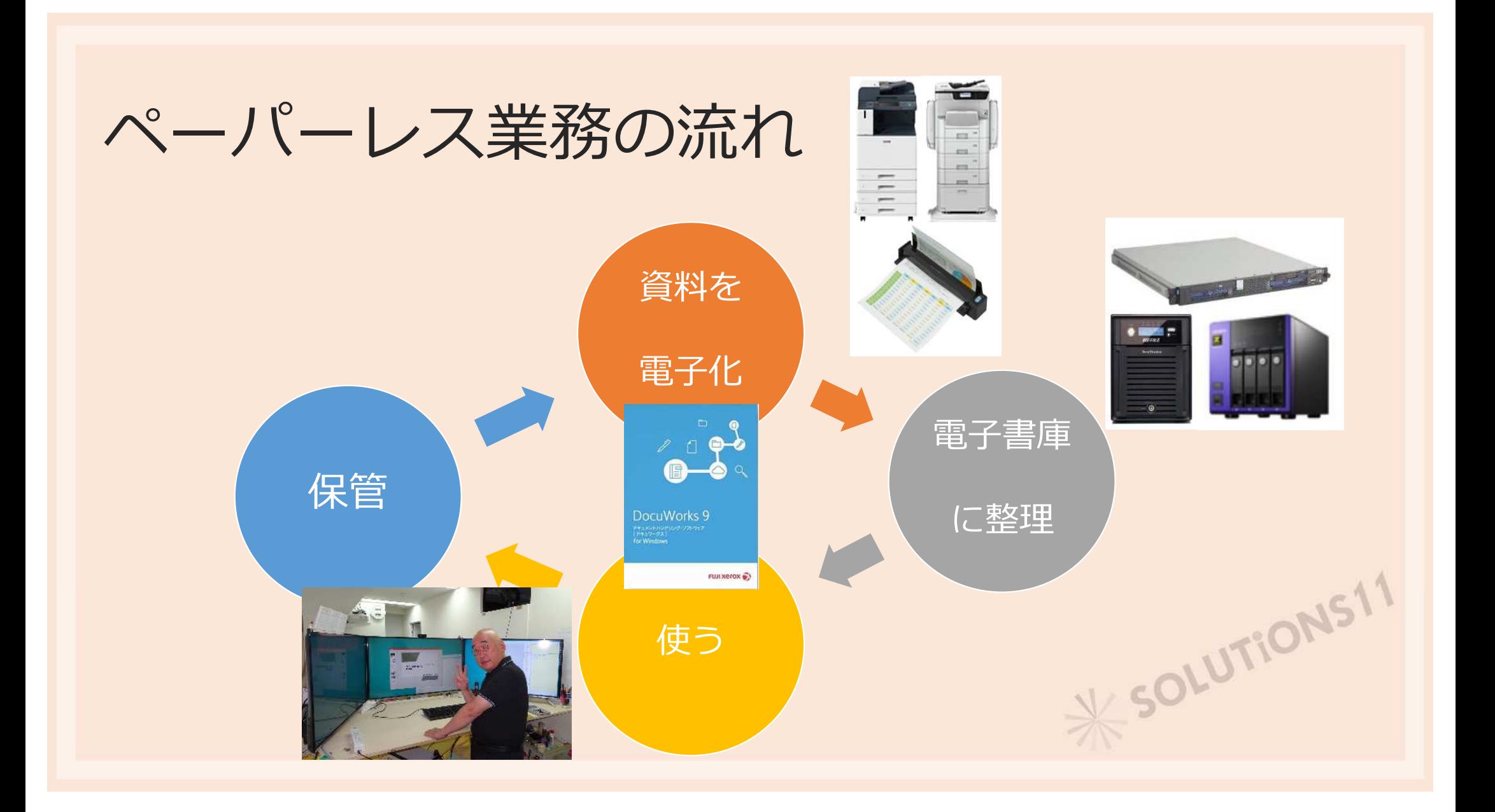

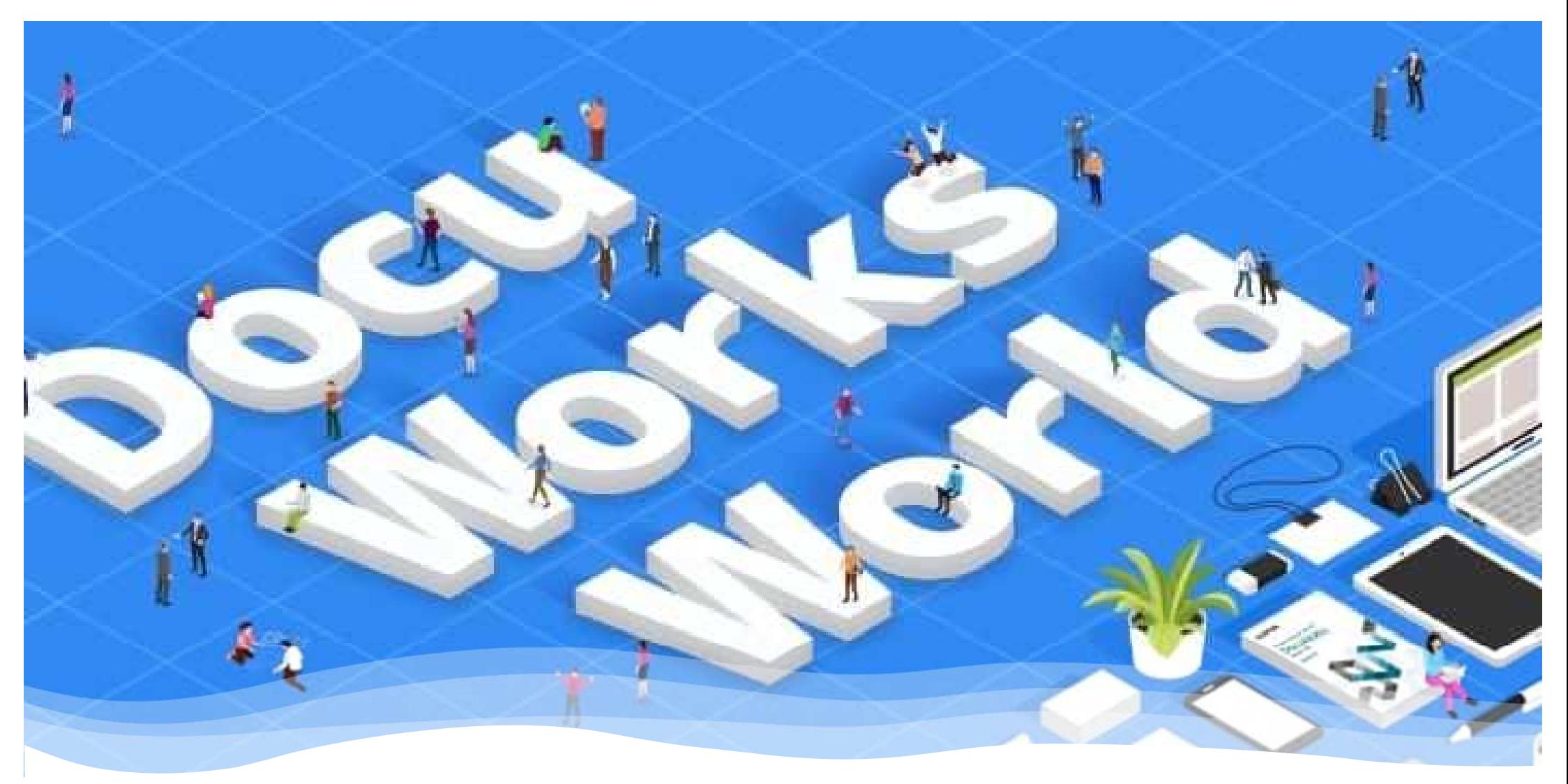

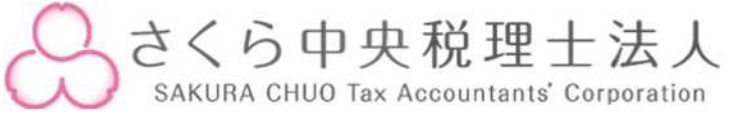

基幹ソフト: DocuWorks

### Docuworksとは?

机の上で紙の文書を扱うように、"電子の机"の上で"電子の紙"の文書を。 DocuWorksを使えば、慣れ親しんだ操作感覚で、

場所や時間にしばられず、さまざまな情報の活用や人との連携をすることが可能 になります。

オフィスソフトやイメージファイ ルなど、さまざまな電子文書を、 束ねたり、ばらしたり、付箋を 貼ったり。紙の文書を扱うように PCの画面上で操作できるのが DocuWorksです。

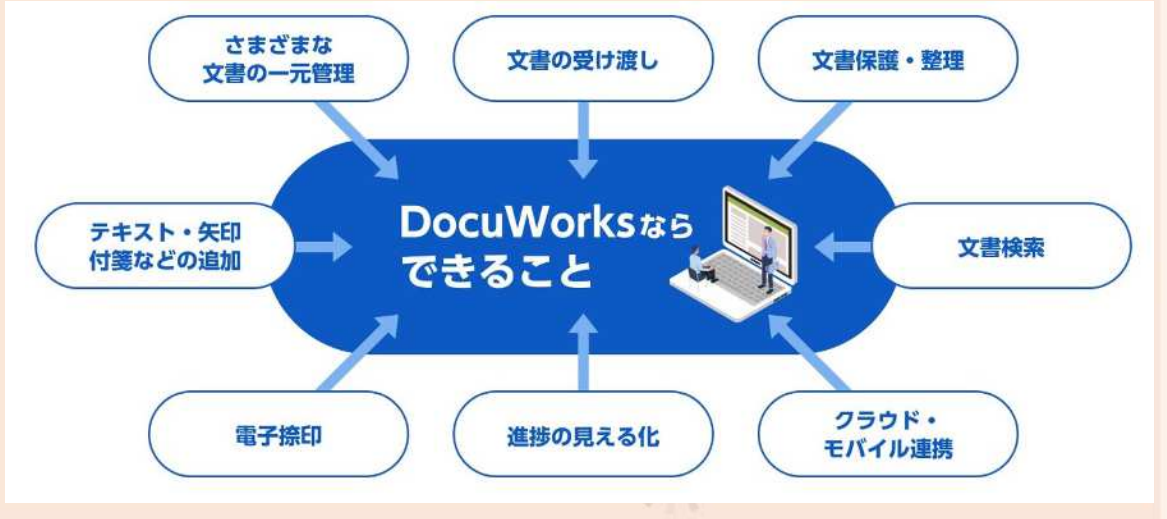

#### 電子の机があるから、直感的に仕事ができる!

紙文書は、複合機のスキャン機能で電子化(DocuWorks化)し、文書管理/共有がで きます。ExcelやWordなどさまざまなアプリケーション文書も、DocuWorks文書とし てひとつに束ねることができます。

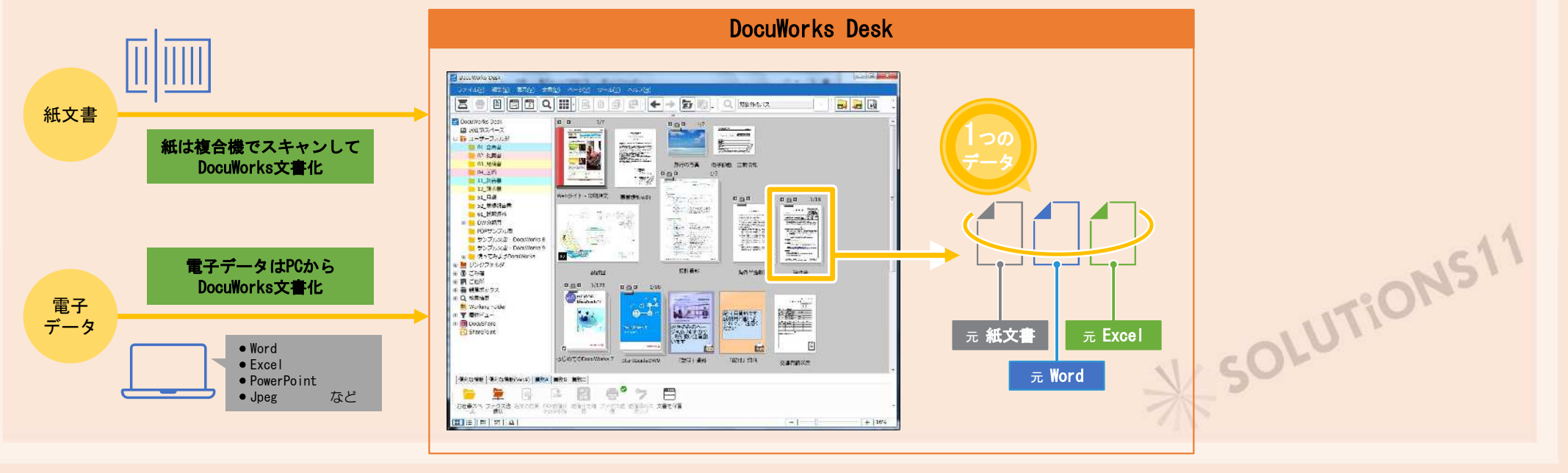

#### 電子の文房具があるから、PC操作が苦手な方でも チェックや書き込み・捺印が簡単!

紙に付箋を貼ったり、スタ ンプを押したり、マーカー したり、文字や図形を書き 込んだり、固定文字を全 ページに入力、ページ番号 を全ページまたは指定ペー ジに振るといった、さまざ まな編集・加工を、 DocuWorks文書では電子の まま紙と同様の感覚で行う ことができます。編集加工 のために紙に出力する必要 がありません。

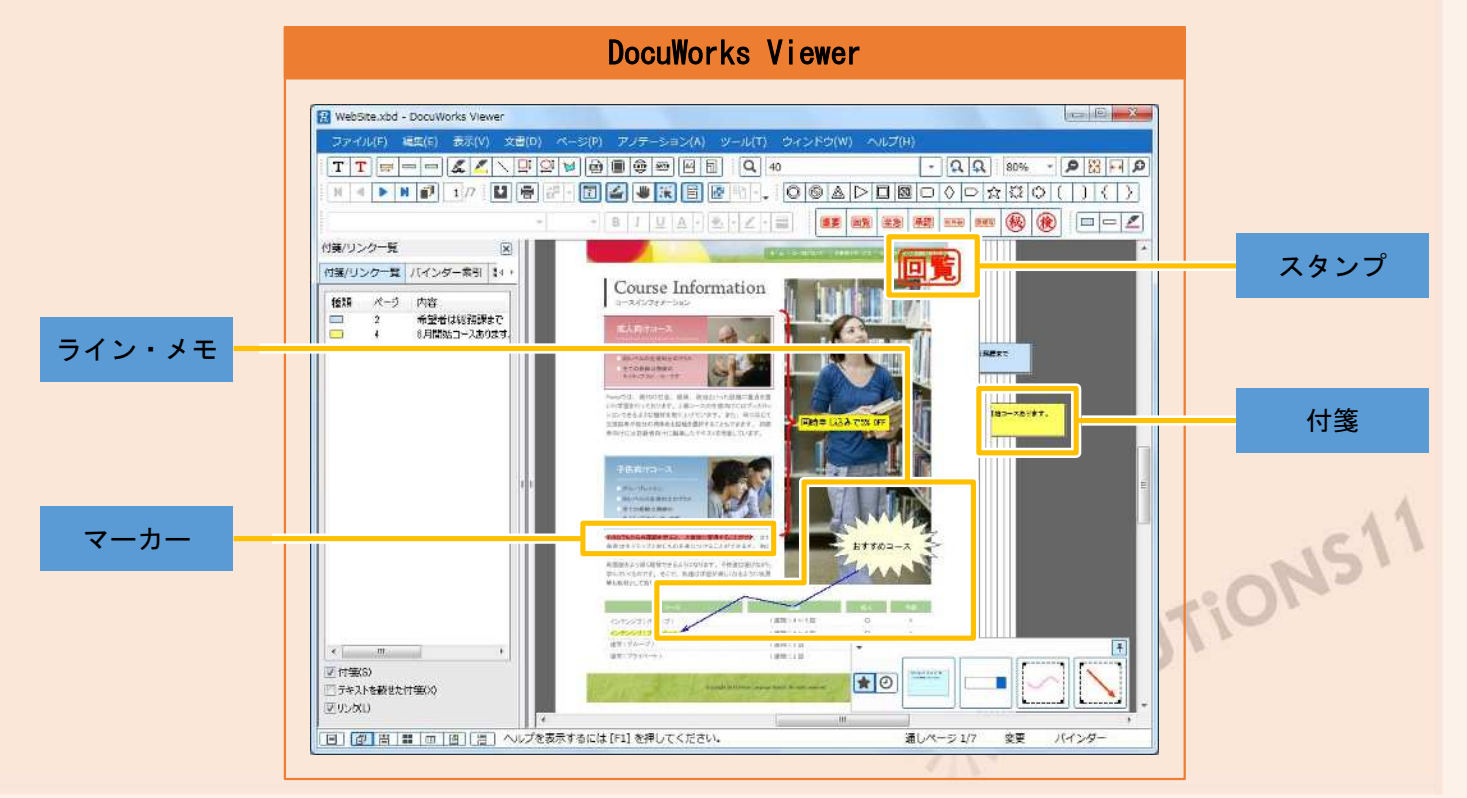

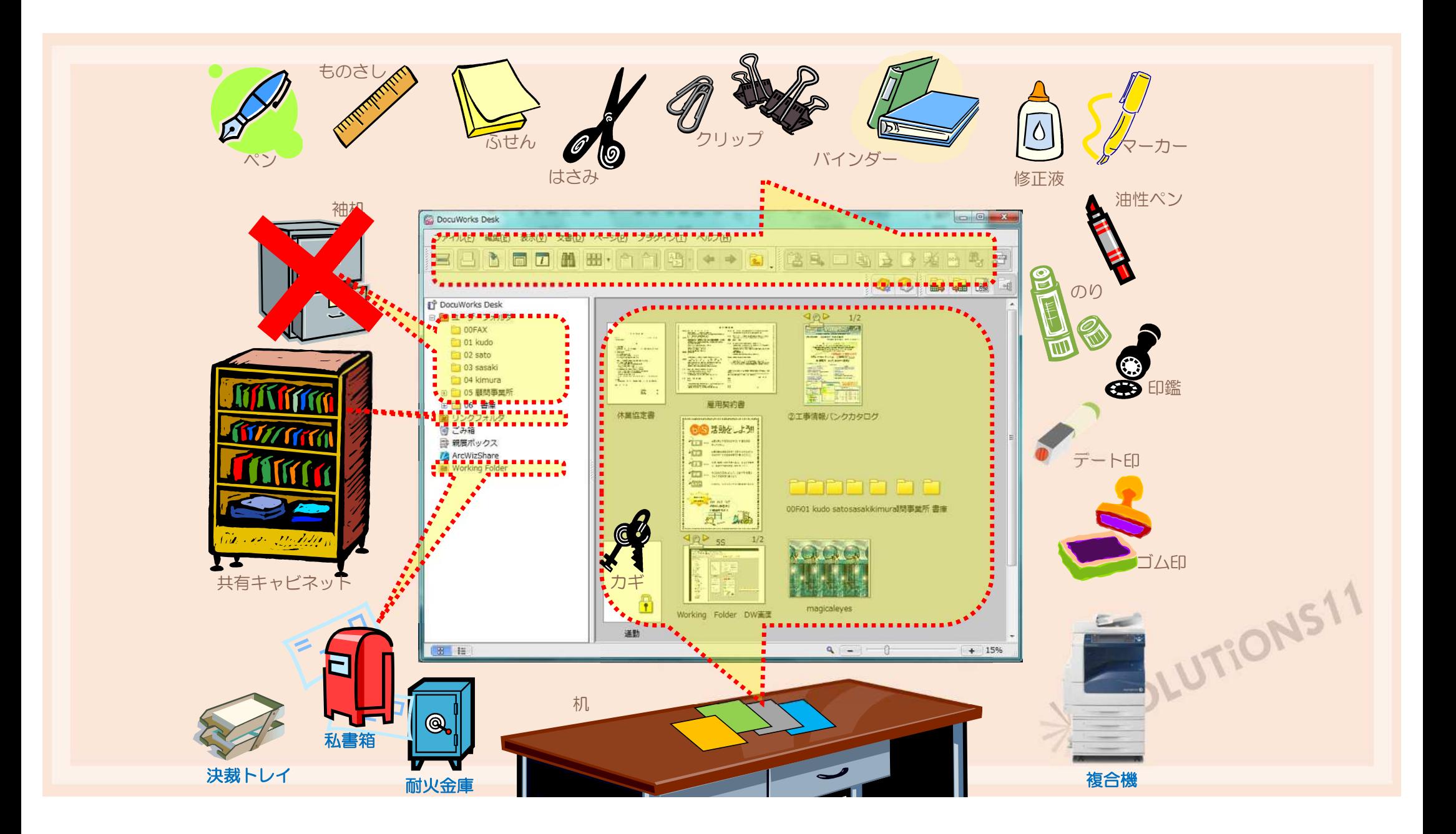

# DocuWorks9.1 アノテーション

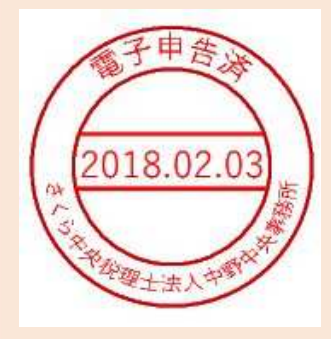

禽田

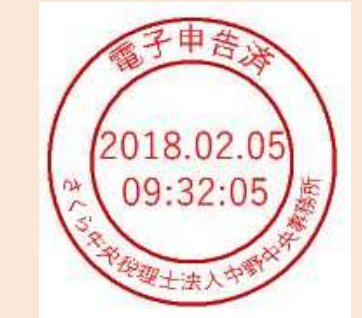

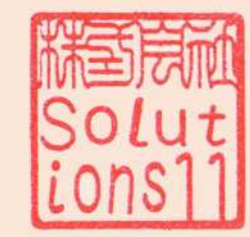

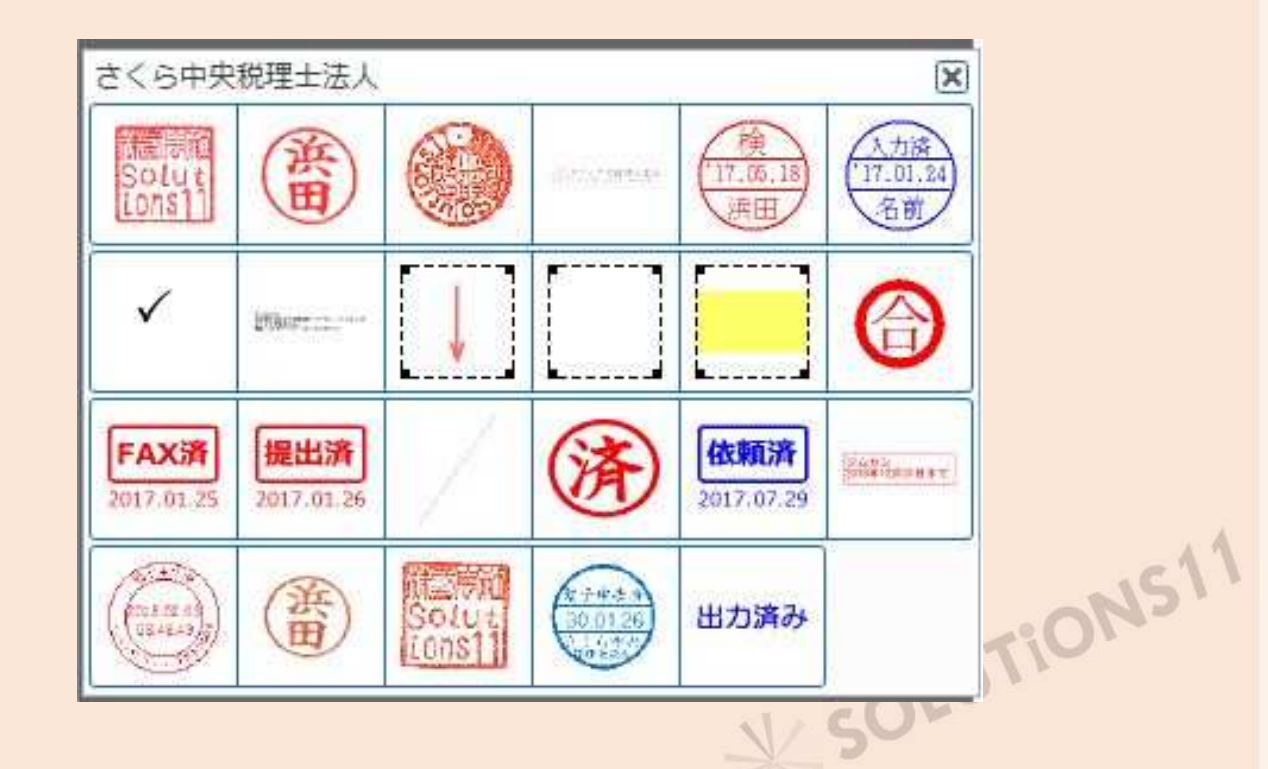

ドキュワークススクール

#### さくら中央税理士法人での利用方法の伝授

#### ・ドキュワークススクール基本操作編 2時間

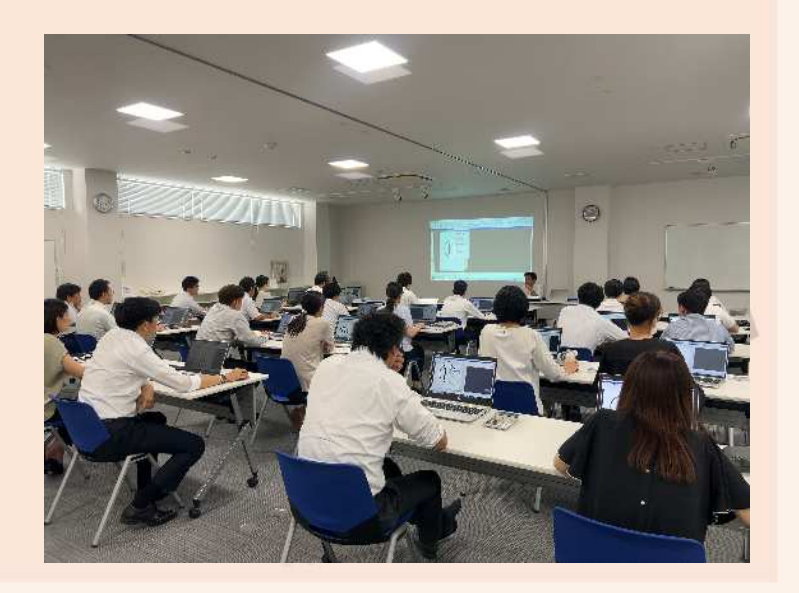

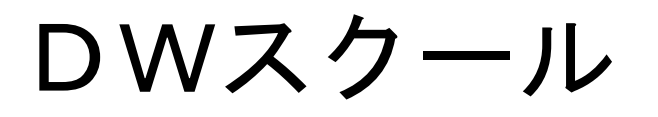

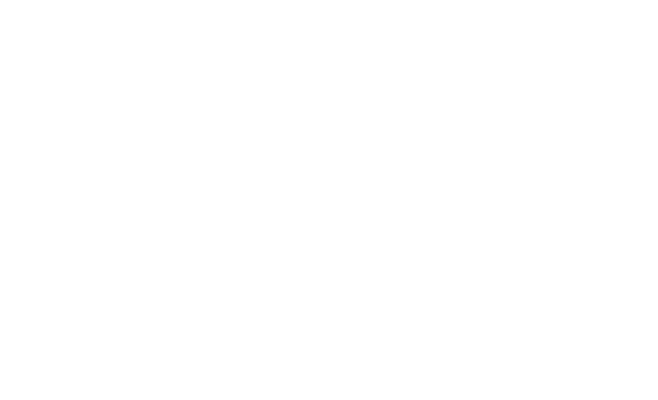

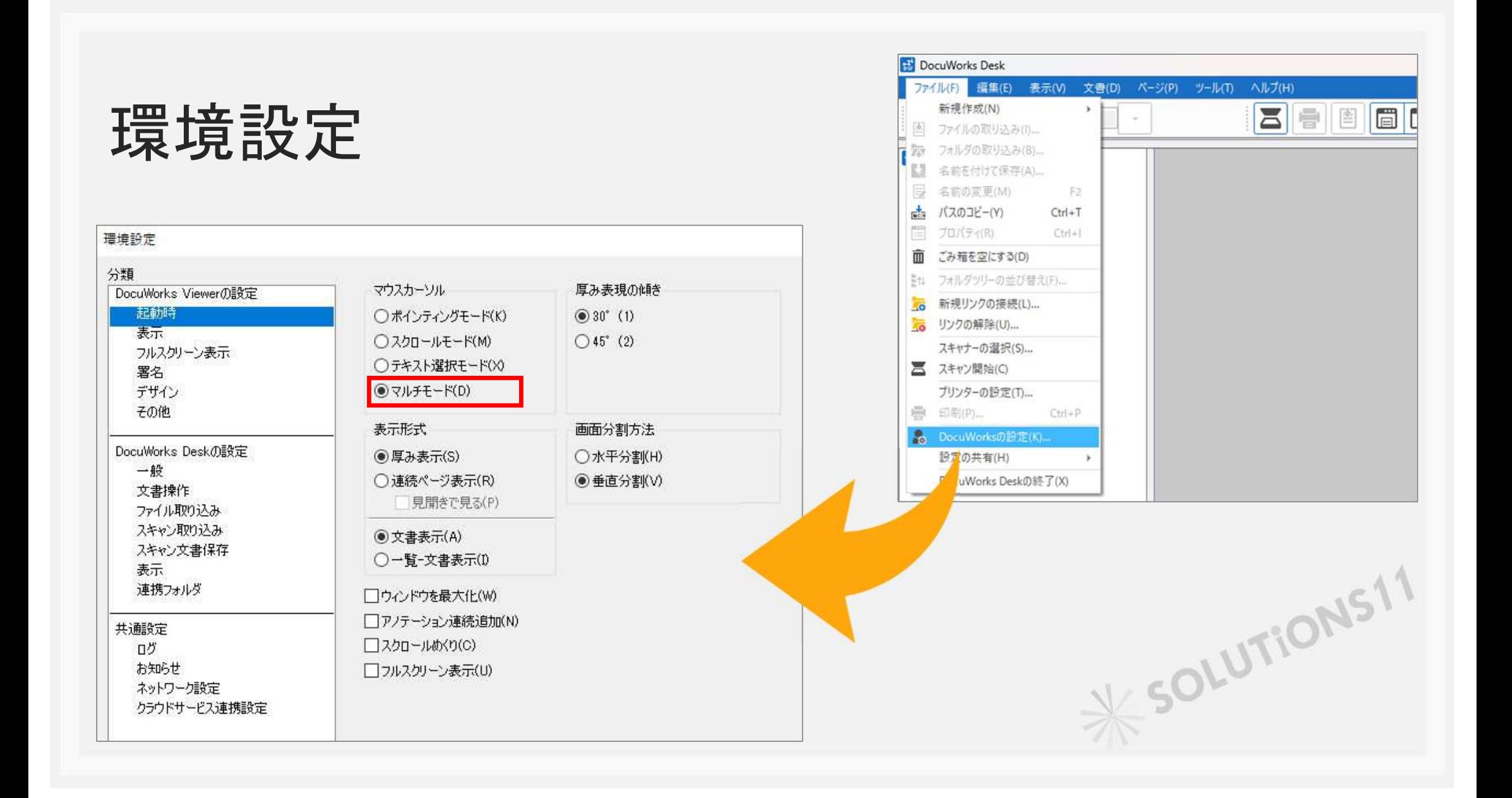

## 環境設定

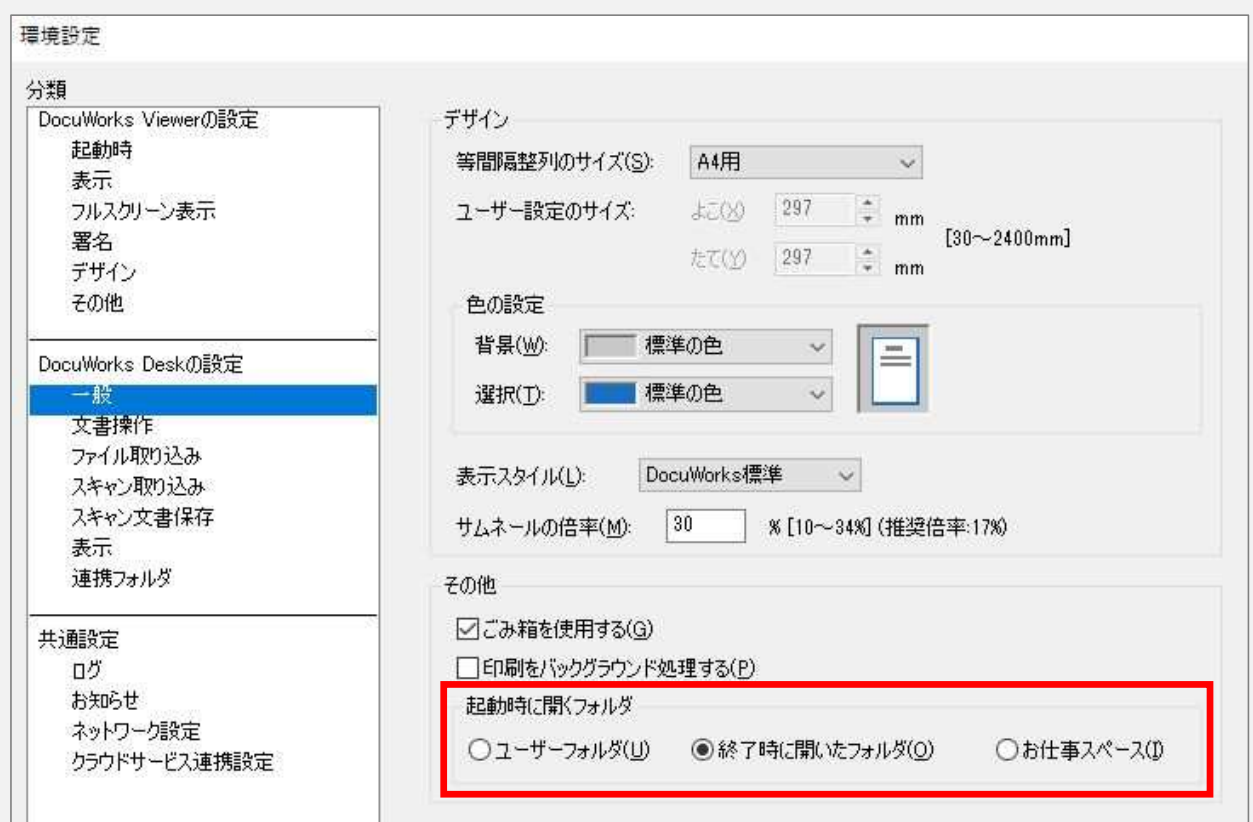

X SOLUTIONS 11

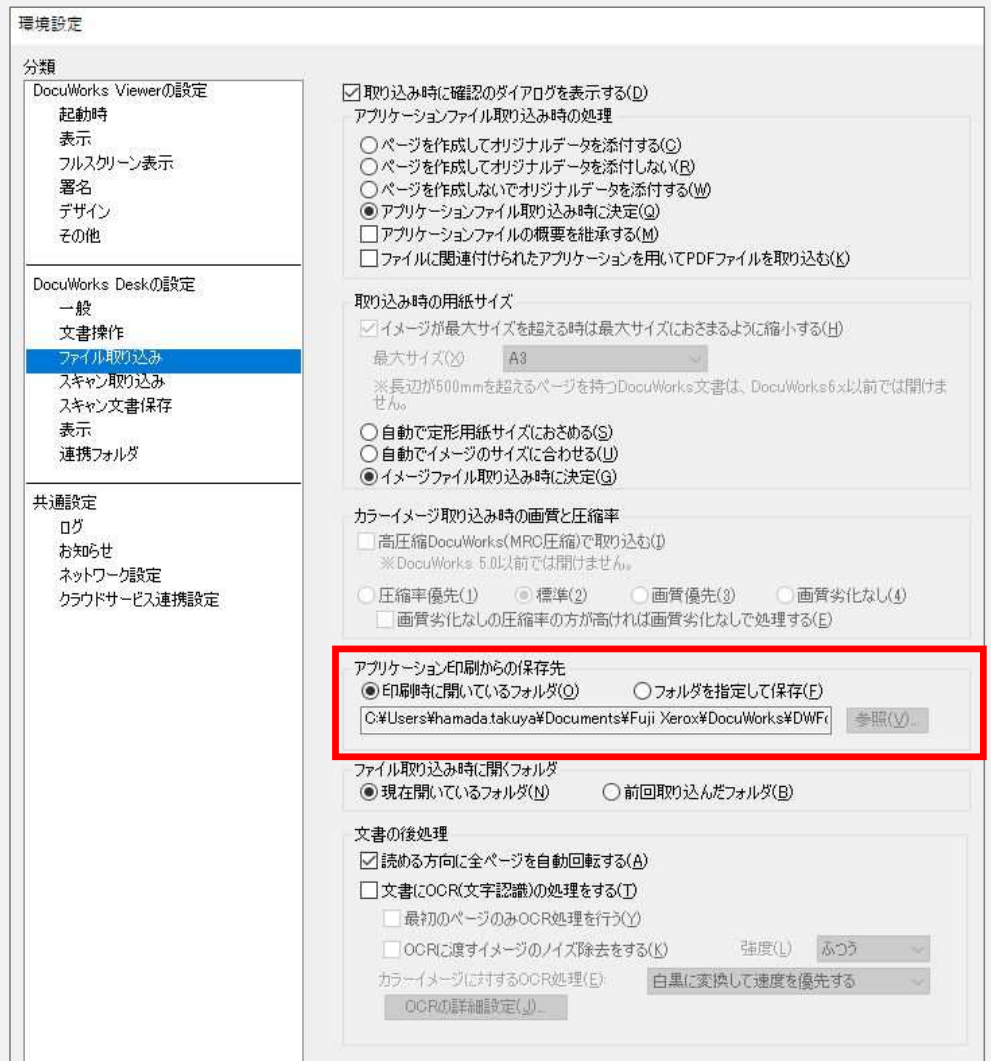

X SOLUTIONS 11

ワークスペース部にフォルダーを表示する

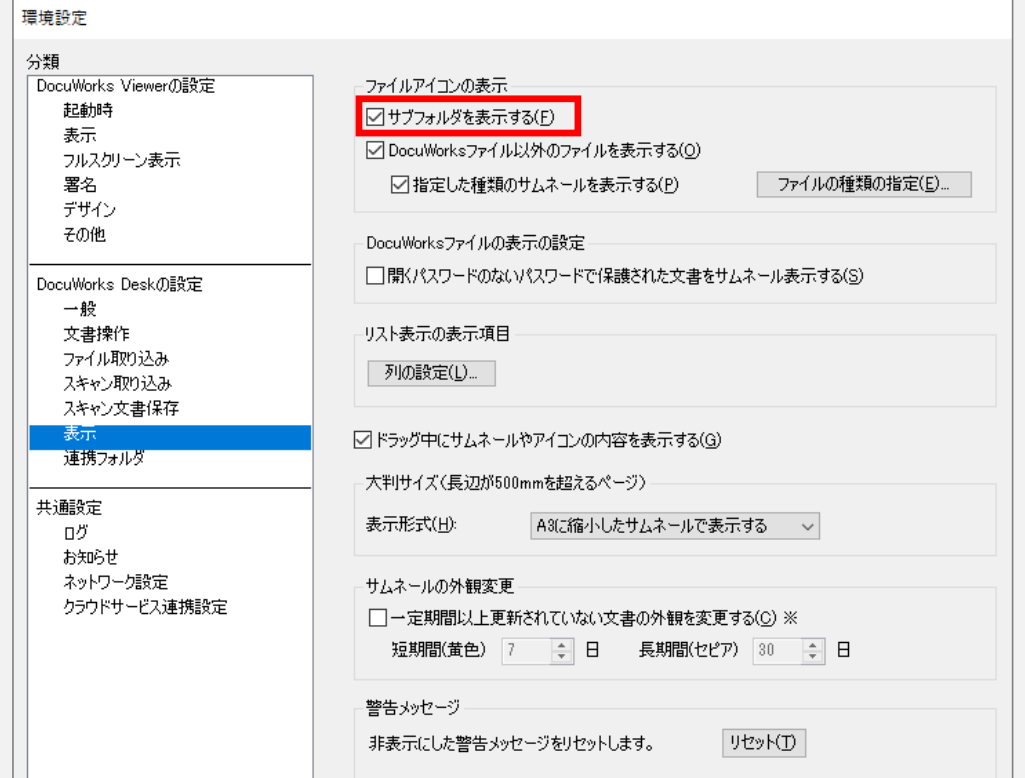

**EXECUTIONS11** 

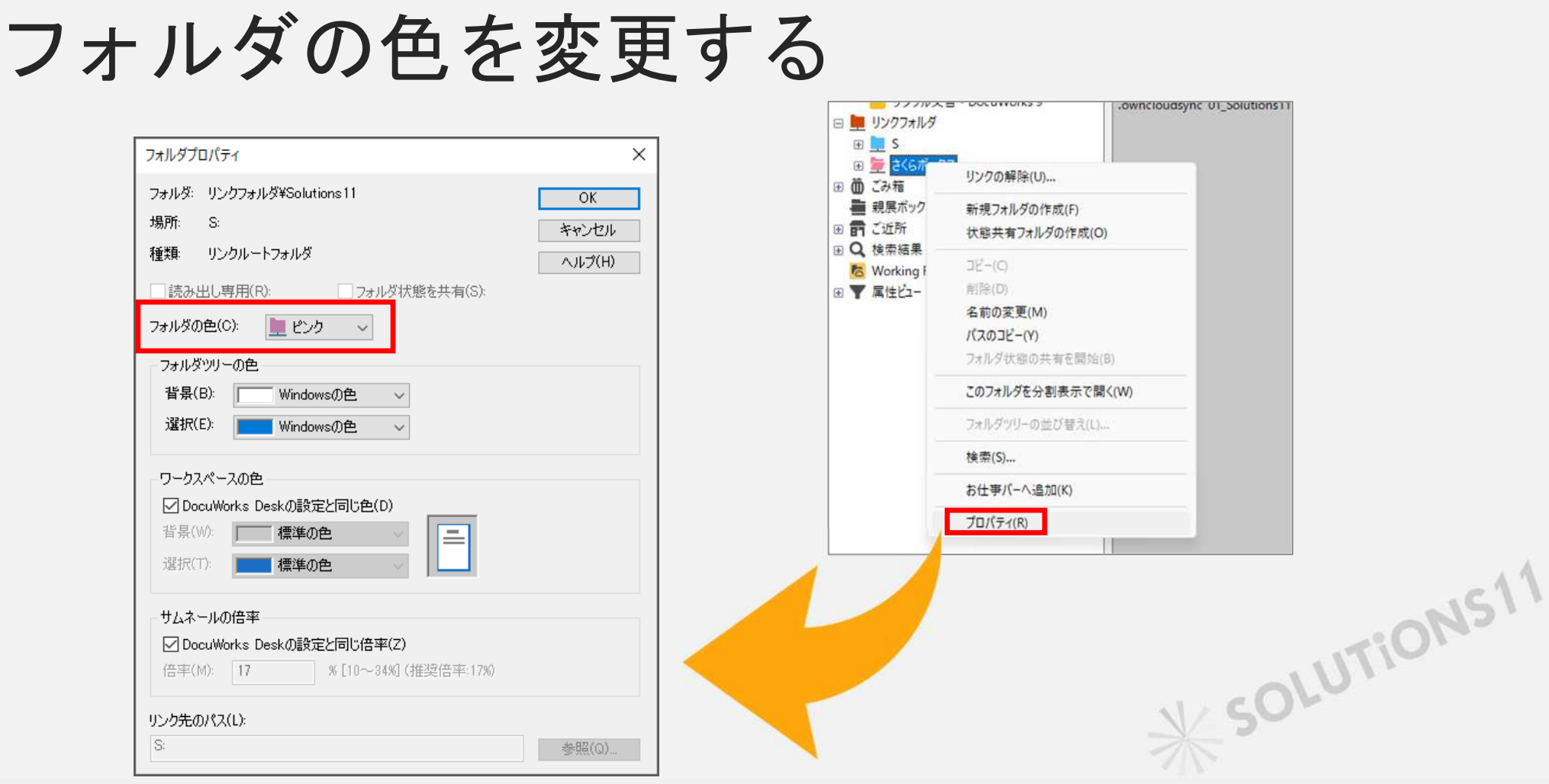

# 通常使うプリンタ

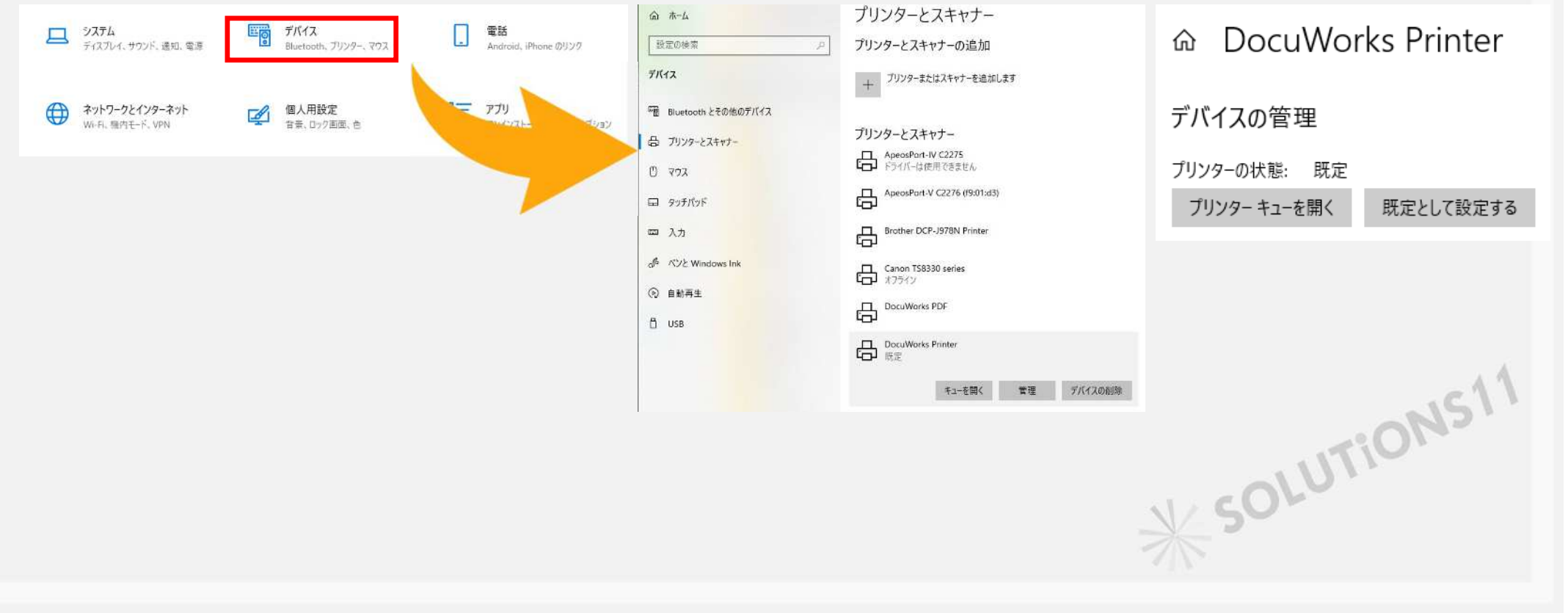

# リンクフォルダの作り方

ユーザーフォルダは使用してはならない

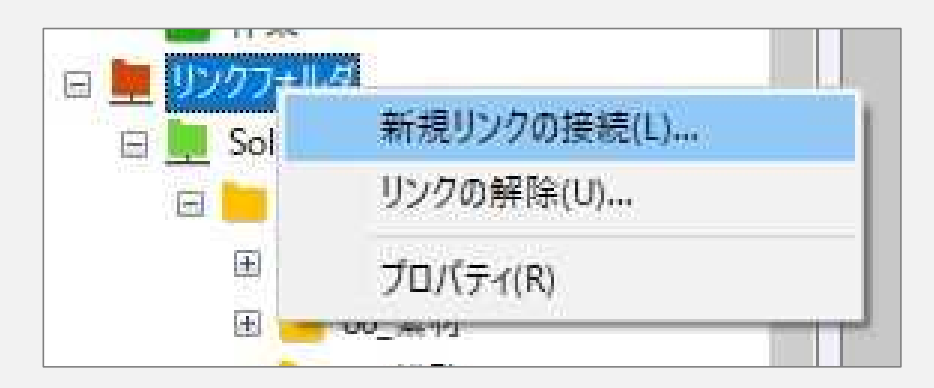

**EXECUTIONS11** 

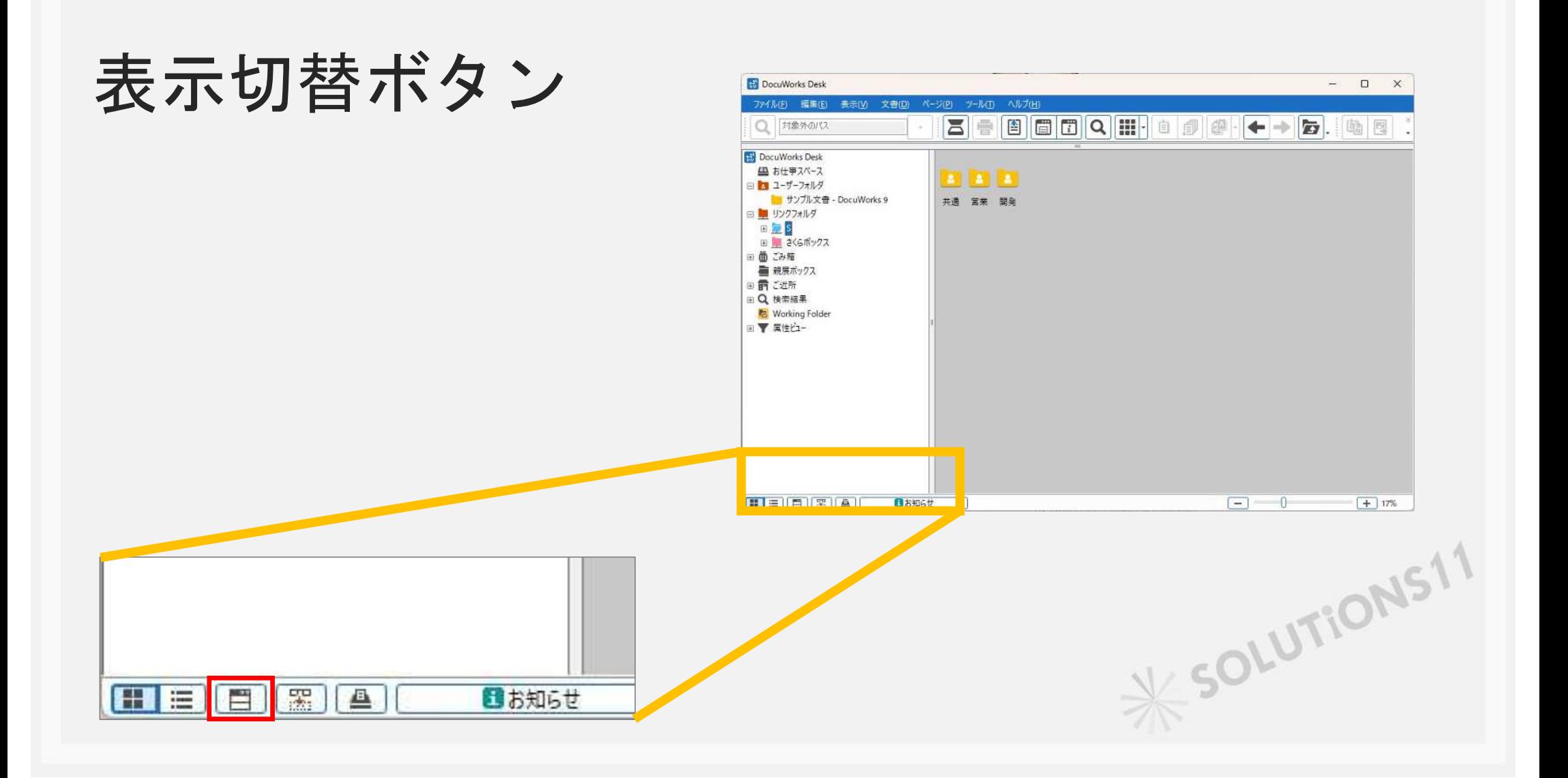

アノテーションについて

#### ダブルクリックをすると掴んだ状態

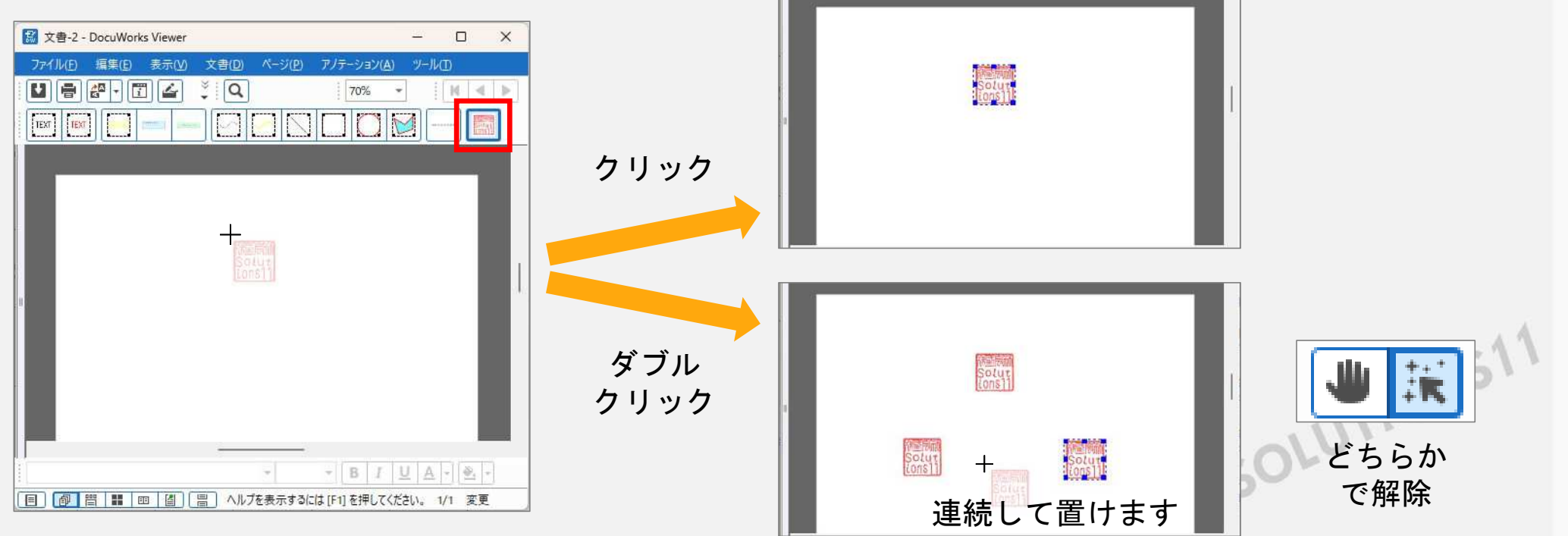

カスタマイズ

アノテーションの貼り付け 検索してマーク ページの割り付け PDFに変換(DocuWorksPDF) イメージ変換出力 検索してマーク 付箋のついたページで文書作成

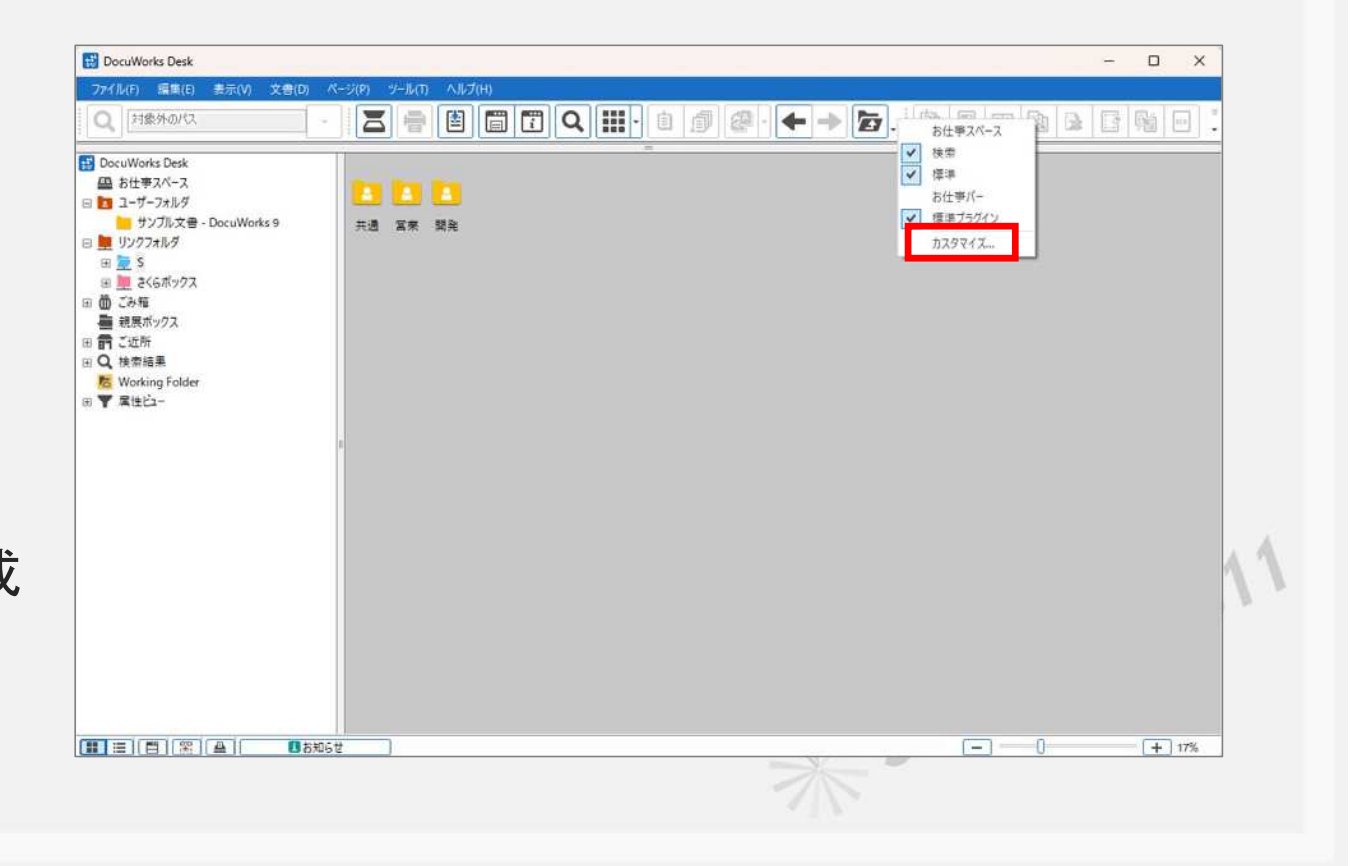

## カスタマイズ

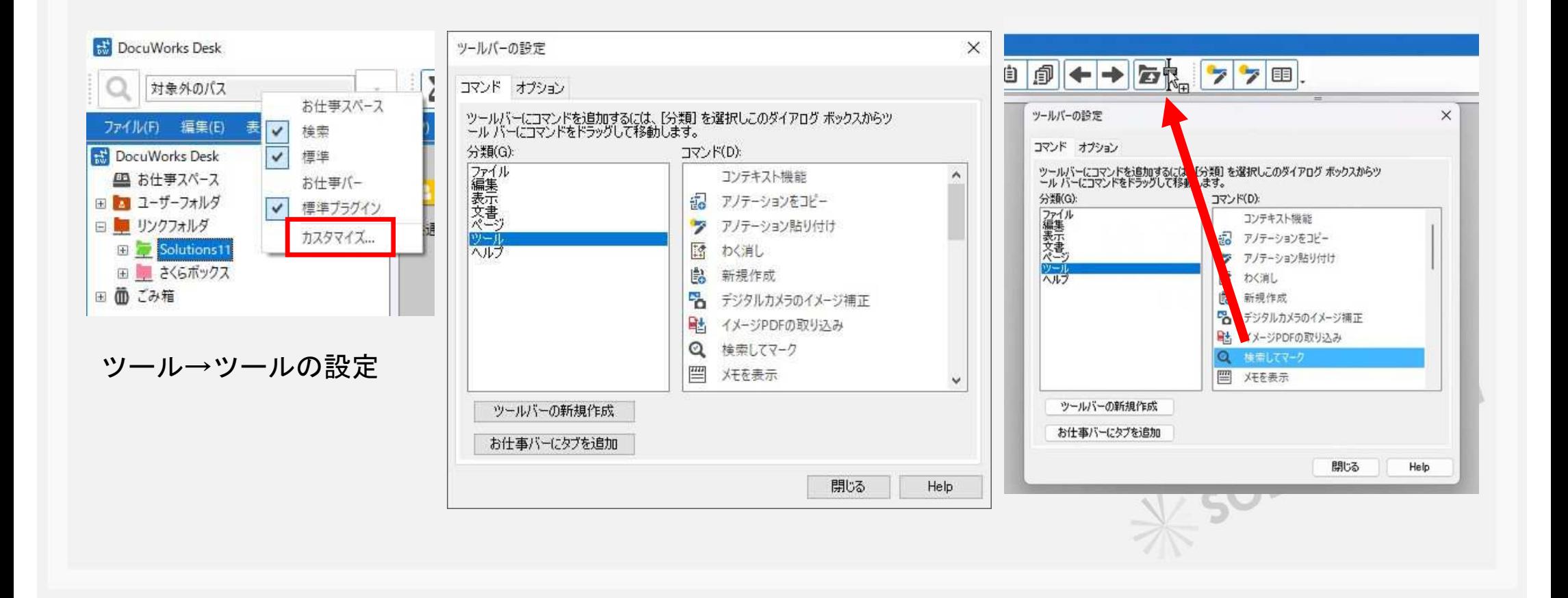

# ドラッグ&ドロップして文書を作る

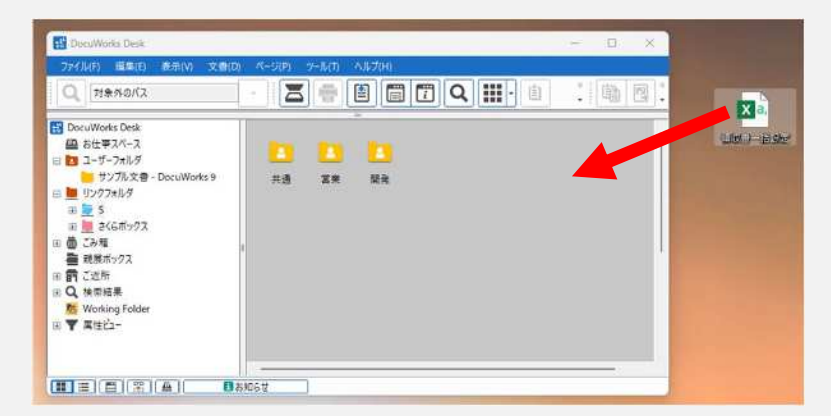

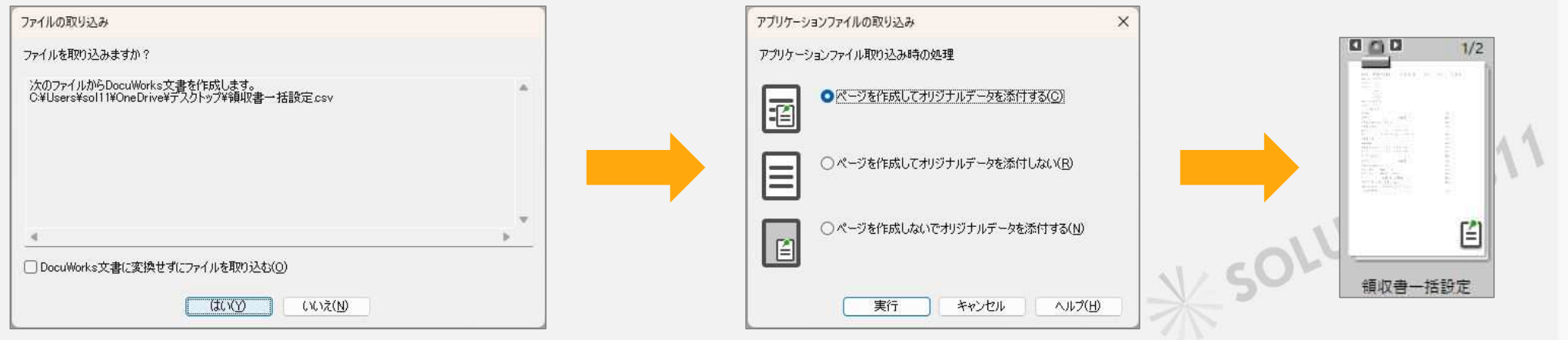

# 複数の文書を1つに束ねる

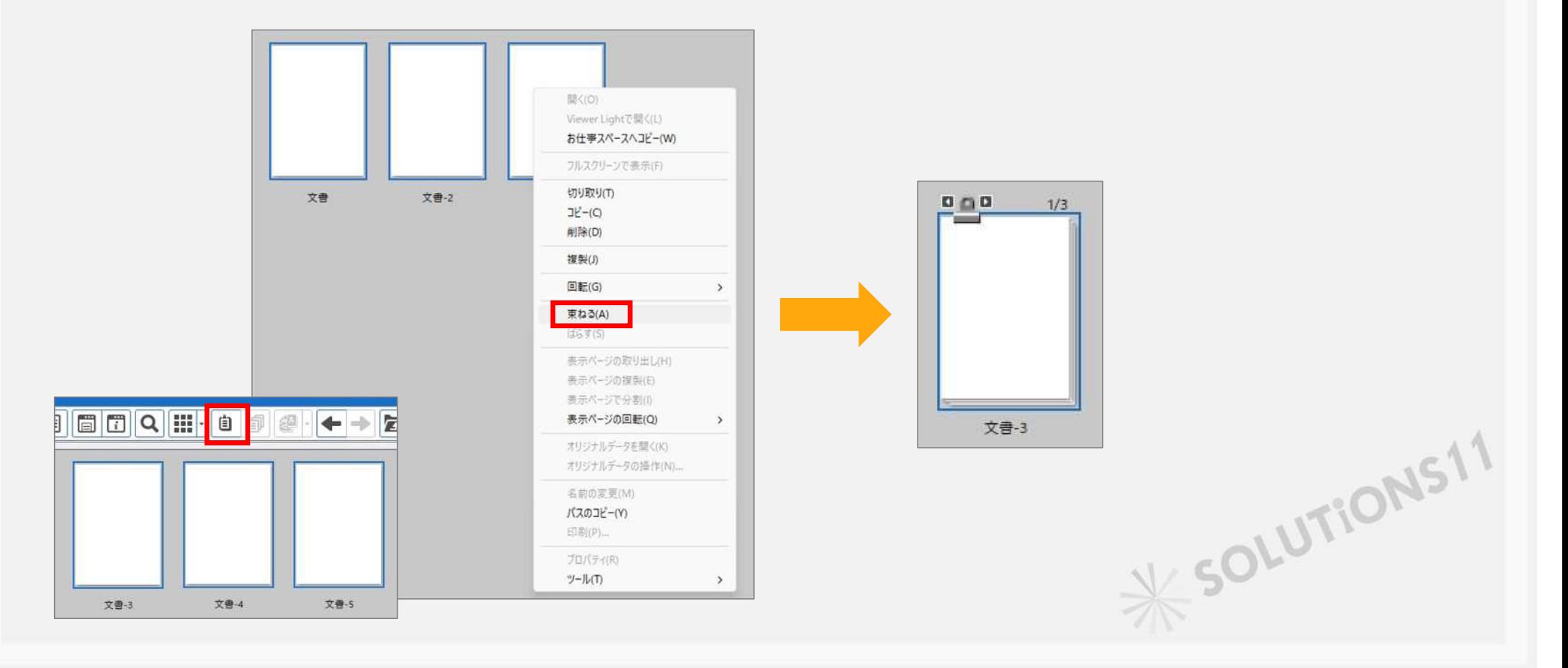

## ページの順番を入れ替える

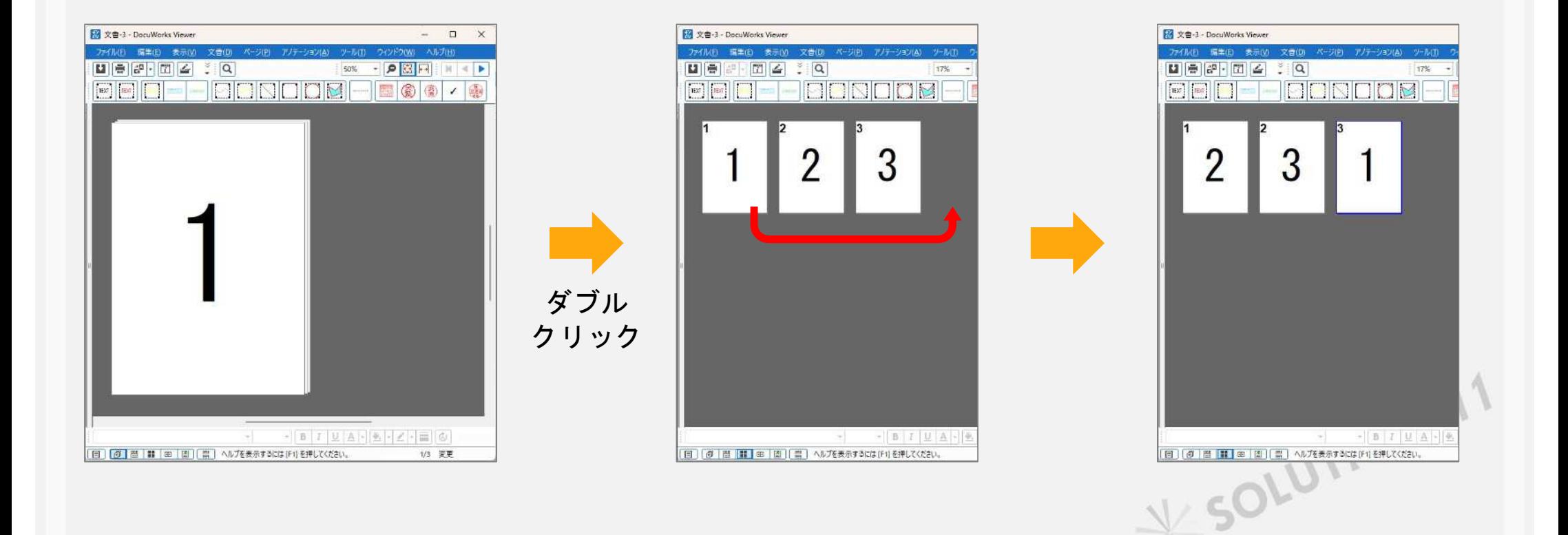

1-3ページ 順番を変えたい場合

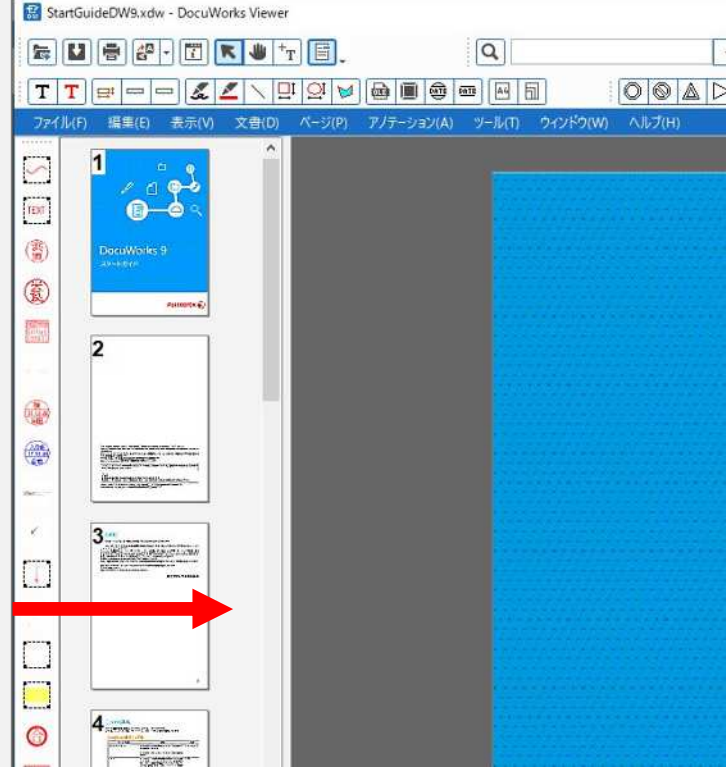

**X SOLUTIONS11** 

検索してマーク

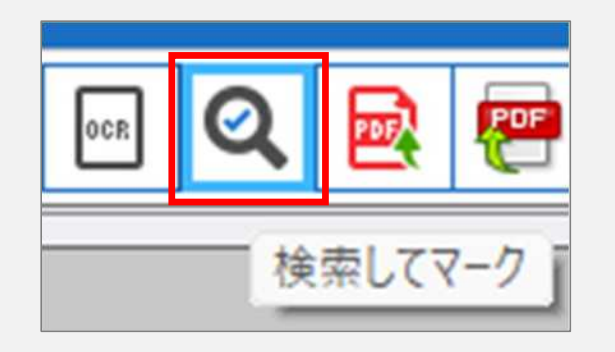

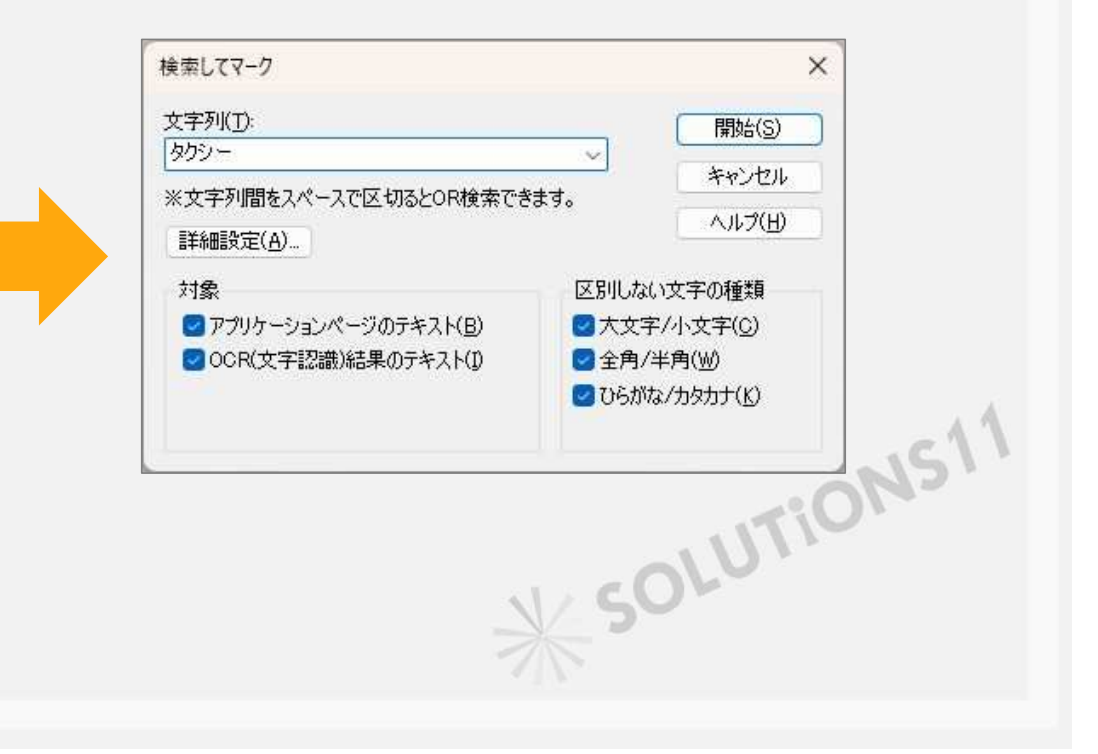

次のページからすべてに複製

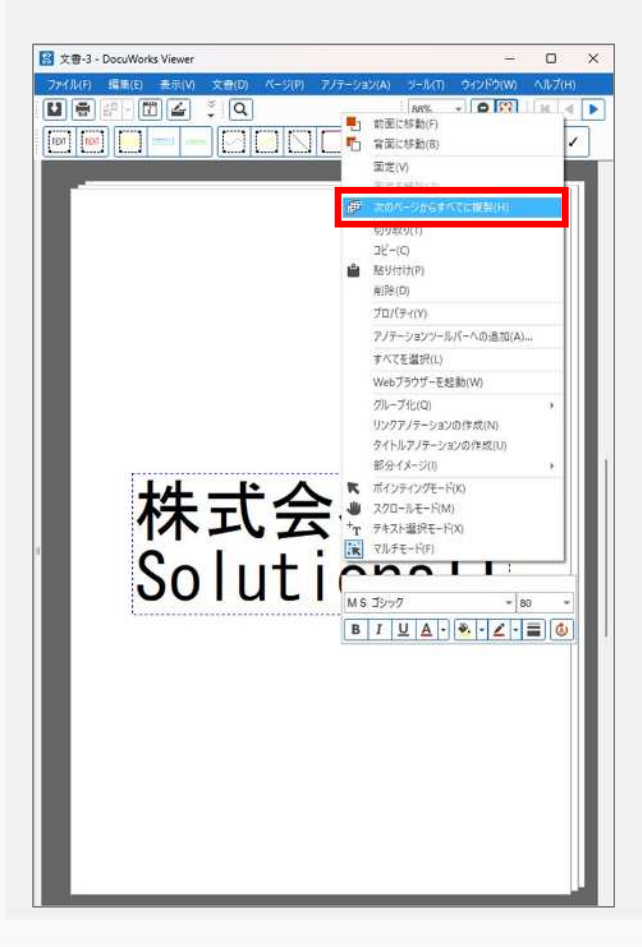

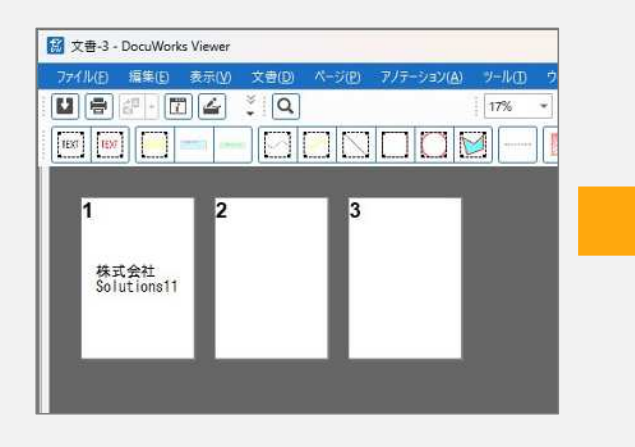

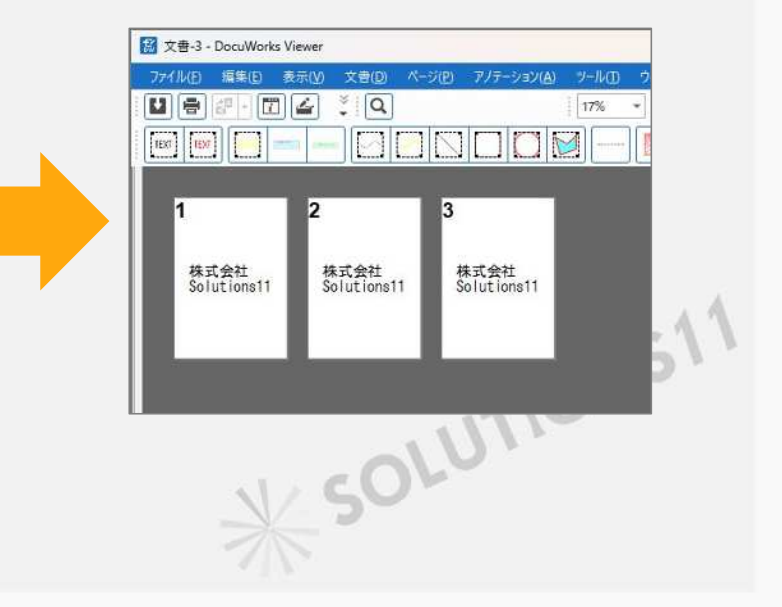

## 目次の設定

適格請求書等保存方式の概要

#### 目次のタイトルを選択 ↓ 右クリック→リンクアノテーションの作成→OK(繰り返す)

文書  $\perp$ 目次 ↓ 目次ページの作成

X SOLUTIONS11